# **التوجيهات المتعلقة بالمجيئ/الذهاب**

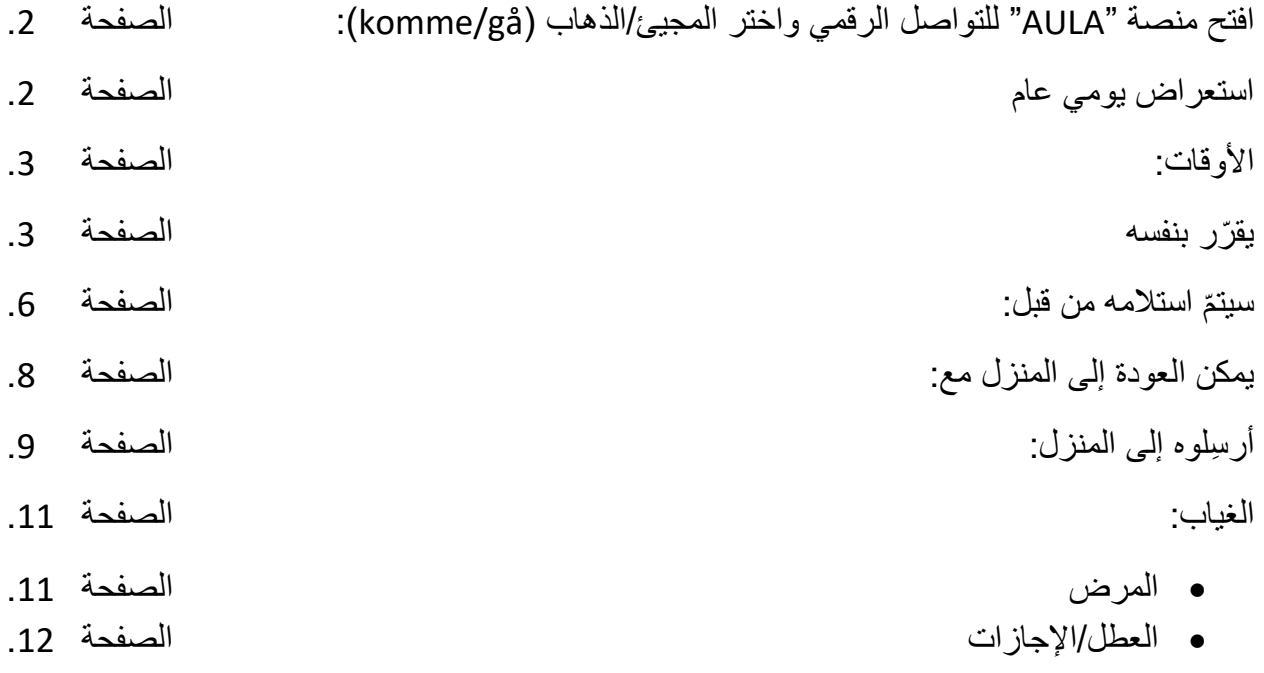

افتح منصة "AULA "للتواصل الرقمي واختر عالمة التبويب المجيئ/الذهاب )gå/komme). في الهاتف المحمول ستجدها من خالل النقر على النقاط الثالث في الزاوية اليمنى السفلية. في جهاز اآليباد ستجدها في أسفل اليمين بجوار النقاط الثالث. في جهاز الكمبيوتر ستجدها في الجانب األيسر.

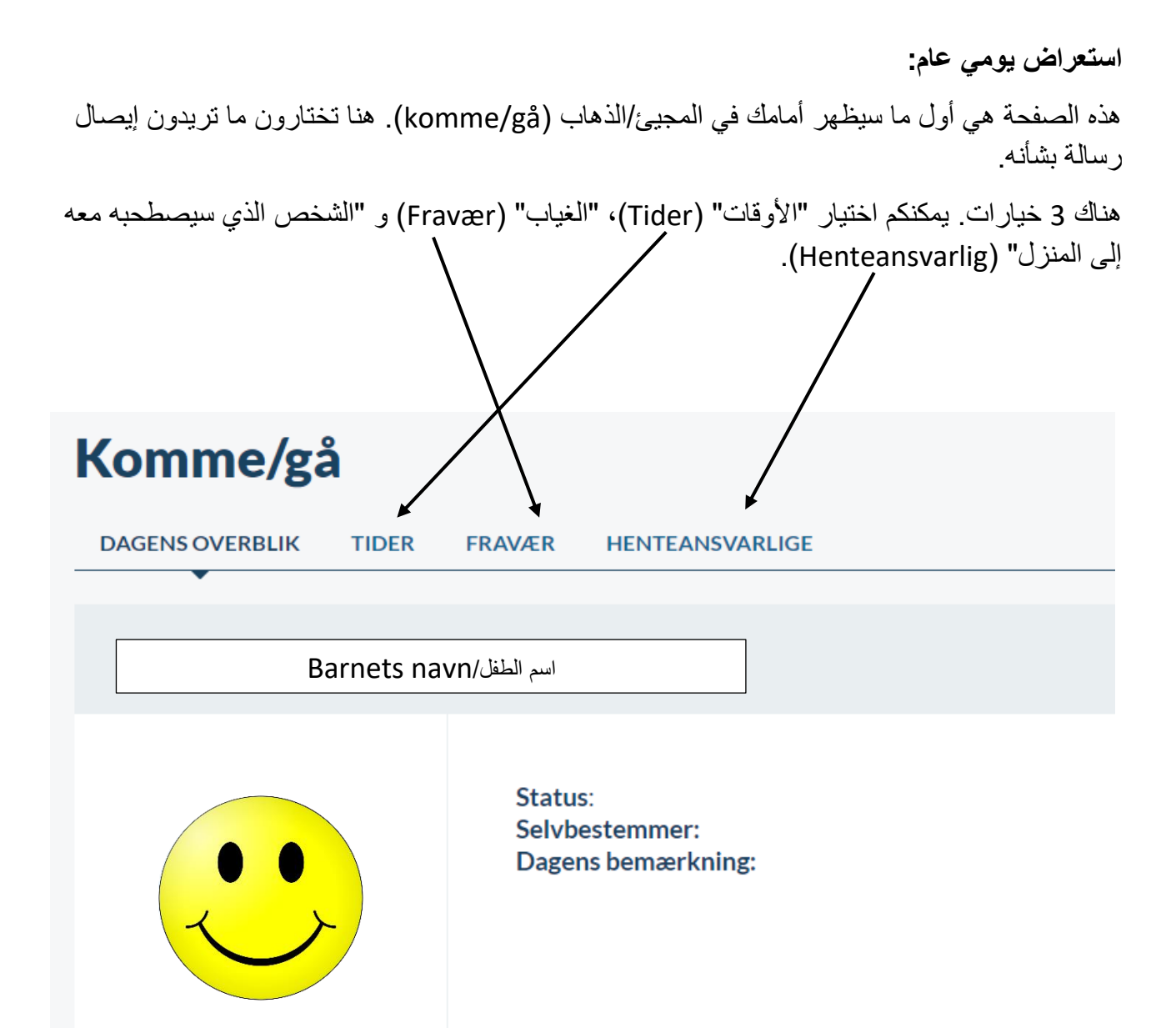

![](_page_2_Figure_0.jpeg)

**"يقّرر بنفسه" Selvbestemmer**

![](_page_2_Figure_2.jpeg)

"أرسلوه إلى المنزل" (hjem send(

![](_page_3_Figure_0.jpeg)

انقر هنا <u>لتح</u>ديد الوقت الذي يمكن للطفل ابتداءًا منه أن يقرّر بنفسه.

إذا كانت الاتفاقية التي تم التوصل إليها يوم الاثنين ستتكرر كل يوم اثنين ، فاضغط على "تتكرر أسبوعياً" gentag) .ugentligt)

ثم حدد التاريخ الذي يجب أن تنتهي فيه االتفاقية.

![](_page_4_Picture_1.jpeg)

![](_page_4_Figure_2.jpeg)

![](_page_5_Figure_0.jpeg)

ثم حدد التاريخ الذي يجب أن تنتهي فيه االتفاقية.

![](_page_6_Figure_1.jpeg)

-تذكّر أن تضغط في النهاية على "حفظ" (GEM).

![](_page_7_Picture_81.jpeg)

الختيار الطفل الذي يمكن لطفلك أن يرافقه ويعود معه إلى المنزل، انقر هنا. جميع أسماء األطفال في "SFO" / النادي تظهر بالترتيب الأبجد<u>ي</u>.

![](_page_7_Picture_82.jpeg)

![](_page_8_Picture_99.jpeg)

اضغط هنا لتحّدد نهاية الوقت الذي يجب فيه إرسال الطفل إلى المنزل.  $KL$ 16.00  $14.15$ 14.30 Skal sendes til fritidsaktivitet 14.45 **BEMÆRKNING** (max 250 tegn) 15.00 15.15 Skriv note 15.30 15.45 Gentag ugentligt ? 16.00

إذا كانت الاتفاقية التي تم التوصل إليها يوم الثلاثاء ستتكرر كل يوم ثلاثاء، فاضغط على "تتكرر أسبوعياً" .(gentag ugentligt)

ثم حدد التاريخ الذي يجب أن تنتهي فيه االتفاقية.

![](_page_9_Figure_1.jpeg)

Annuller **GEM** تذكّر أن تضغط في النهاية على "حفظ" (GEM).

![](_page_10_Figure_0.jpeg)

تذكّر أن الـــ "SFO" / النادي هما اللذان يتم إخطار هما فقط بالمرض. لذلك يجب عليك أيضًا إخطار المدرسة.

#### في حالة العطل/اإلجازات

عندما يريد الطفل أخذ عطلة / إجازة، فإن اإلجراء المتبّع هو نفسه. طول الفترة هو فقط الذي يختلف.

### Opret ferie/fri

Vær opmærksom på, at når du melder ferie/fri, så er det kun medarbejdere i SFO og dagsinstitution, der bliver informeret og ikke skolen. اسم الطفلLærke Jytta Læsgaard Bech Nielsen **FRA TIL** 23-06-2020 24-06-2020 **NOTE** Annuller **GEM** Skriv note لتحديد تاريخ بداية العطلة/اإلجازة، اضغط هنا. لتحديد تاريخ نهاية العطلة/اإلجازة، اضغط هنا. حدد تاريخ بداية العطلة/اإلجازة بالضغط هنا. **FRA TIL** 岗 24-06-2020  $\ll$  $\blacksquare$ 2020  $\sim$  Juni  $\sim$  $\gg$  $\bar{T}$ Ĺ  $\overline{\mathbf{s}}$ M  $\overline{O}$ T F Annuller **GEM** 23  $\mathbf{1}$  $\overline{2}$  $\overline{3}$  $\overline{4}$ 5 6  $\overline{7}$  $24$ 8 9 10  $11$  $12$ 13 14 25 15  $16 +$ 17 18 19 20 21 26 22 23 24 25 26 27 28 27 29 30

#### **FRA TIL** ₿ 23-06-2020 2020  $\sim$  Juni  $\sim$  $\ll$  $\left( 1, 1 \right)$  $\rightarrow$  $\gg$ **NOTE** M  $\mathsf T$  $\overline{O}$  $\bar{T}$  $\mathsf F$ L  $\mathsf{s}$ Skriv note 23  $\mathbf{1}$  $\overline{2}$ 3  $\overline{4}$ 5  $\overline{6}$  $\overline{7}$  $\overline{24}$ 8 9  $10<sup>1</sup>$  $11$  $12$ 13  $14$ 25 17 18 15 16 19 20 21 26 24 25  $22$ 23 26 27 28 27 29 30

حدد تاريخ نهاية العطلة/اإلجازة بالضغط هنا.

تذكّر أن تضغط دائمًا في النهاية على "حفظ" (GEM).

## Opret ferie/fri

Vær opmærksom på, at når du melder ferie/fri, så er det kun medarbejdere i SFO og dagsinstitution, der bliver informeret og ikke skolen.

![](_page_12_Picture_155.jpeg)

![](_page_13_Figure_0.jpeg)

![](_page_13_Figure_1.jpeg)

![](_page_14_Figure_0.jpeg)

لقبول الحذف، اضغط هنا. **ADVARSEL**  $\overline{\mathsf{x}}$  $\bigoplus$  Opret begivenhed Filtrer  $\sim$ 骨 Du er ved at slette den oprettede ferie/fri<br>Er du sikker på, at du vil slette de ?? Uge 26 v + 22. - 26. JUNI 2020 **AG UGE 5 DAGE MÅNED I DAG** Annuller JA TIRSDAG 23. JUNI MANDAG 22. JUNI IURSDAG Z5. JUNIT FREDAG 26. JUNI **UNSDAG 24. JUNI**  $\mathbf{\widehat{C}}$  $\mathbf{\overline{C}}$  $\mathbf{C}$  $\mathbf{C}$  $\mathbf{C}$ Ferie/fri  $00.00$ 01.00

لإنشاء عطلة / إجازة جديدة إذا كان يجب تعديلها، اتبع التعليمات بدءًا من الصفحة 12.